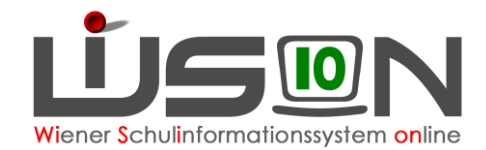

# **Vorverlegten Unterrichtsschluss erfassen**

## **Zielgruppe:**

Schulleiter/innen

## **Gesetzliche Grundlage:**

Vorverlegter Unterrichtsschluss wird bei Abhaltung von Konferenzen (§57 SCHUG) und im Erlass I: 201 - Regelung des Unterrichtsentfalls, Wiener Schulgesetz vom 25.9.2008 definiert.

## **Vorarbeiten in WiSion® :**

Es sind keine speziellen Vorarbeiten in WiSion® erforderlich.

## **Empfohlener Arbeitsvorgang in WiSion® :**

### **A) Erfassen der Termindaten**

**Menüpunkt Schulen Untermenüpunkt Schulliste** Filter anwenden

Auf die Schulkennzahl klicken → Registerkarte **Schultermine → Schaltfläche** Neu Termin

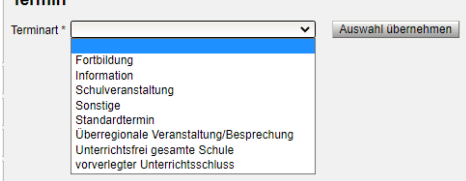

Terminart *vorverlegter Unterrichtsschluss* wählen → Schaltfläche **Auswahl übernehmen** 

 $\rightarrow$  In der Detailansicht des Termins das Gewünschte erfassen, z.B.:

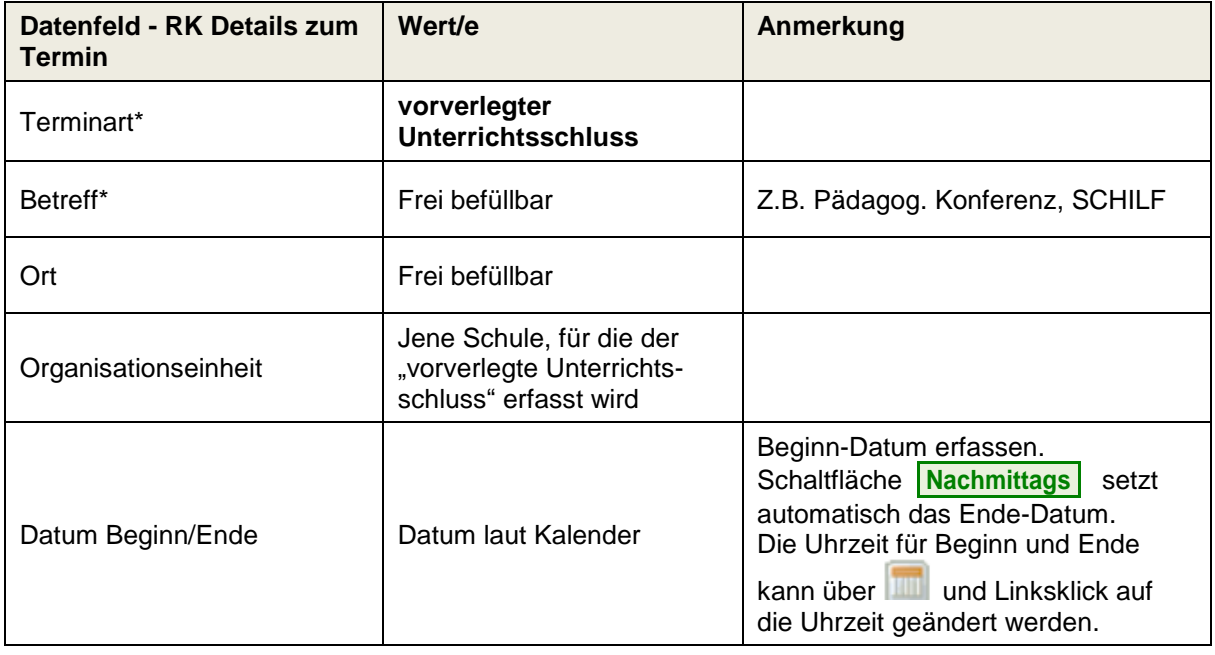

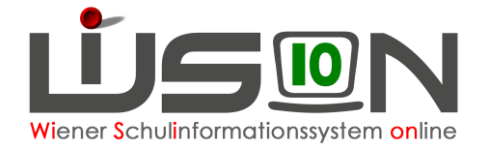

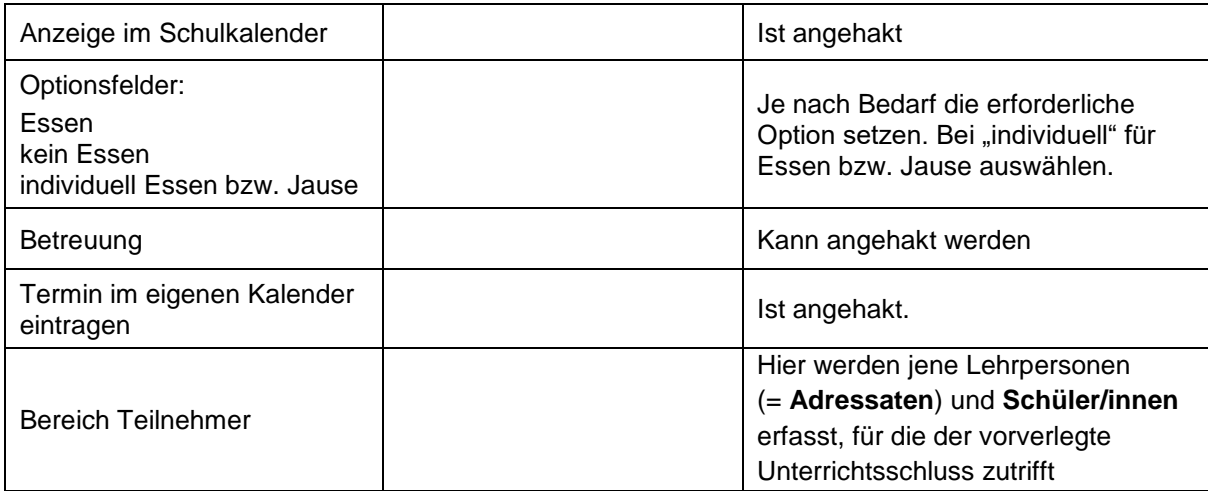

Es wird empfohlen, die erfassten Daten vor der Erfassung der Teilnehmer/innen zu speichern: Schaltfläche **Speichern** .

Nach dem Speichern wird der Teilnahmestatus mit "Noch nicht entschieden" angezeigt und im Protokoll steht: "gespeichert, ..." mit Datum und Uhrzeit.

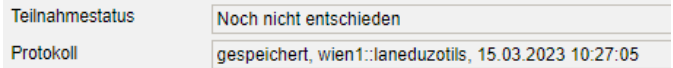

### <span id="page-1-0"></span>**B) Erfassen der teilnehmenden Lehrpersonen**

Hinweis: Als teilnehmende Personen werden bei dieser Terminart jene Lehrpersonen und Kinder bezeichnet, für die der vorverlegte Unterrichtsschluss gilt. Bei einer pädagogischen Konferenz kann das alle Lehrpersonen und die Kinder aller Klassen betreffen, oder es betrifft nur einzelne Klassen und bestimmte Lehrpersonen.

Um die teilnehmenden Lehrpersonen zu erfassen: Klick auf die Schaltfläche **Adressaten** . Der Dialog zur Erfassung der Personen wird geöffnet

Hinweis: Rechts, in der Liste der hinzugefügten Adressaten, ist man selbst als teilnehmende Person eingetragen. Dies kann geändert werden (siehe Hinweis zu Fall B).

Links oben kann eingestellt werden, ob eine "Organisationseinheit/Rolle" (alle Lehrpersonen der Schule) oder ob "**Benutzer**" hinzugefügt werden sollen:

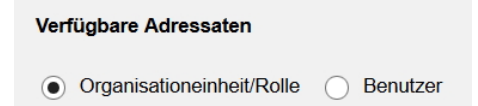

#### **Fall A) Alle Lehrpersonen nehmen teil:**

Die Option "Organisationseinheit/Rolle" auswählen → Schaltfläche "Filter anwenden" →

die Schule markieren → über die Schaltfläche zur Liste der "hinzugefügten Adressaten" hinzufügen.

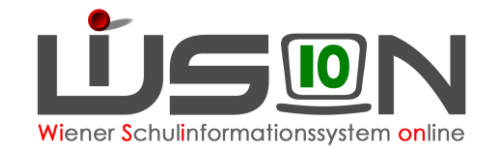

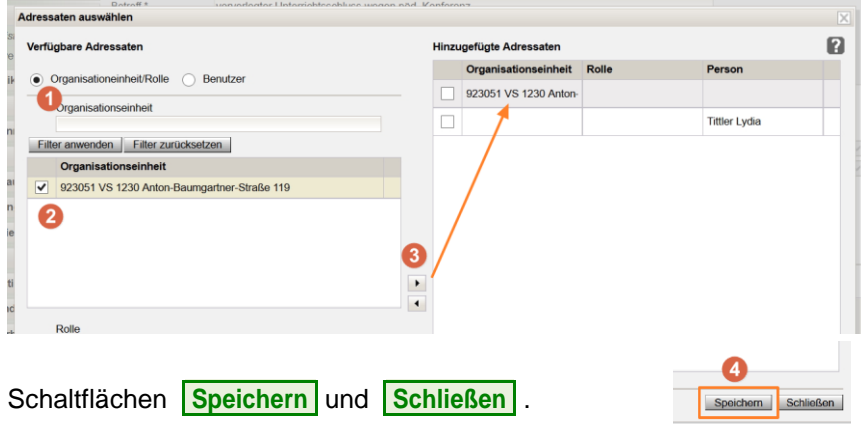

#### **Fall B) Einzelne Lehrpersonen nehmen teil:**

Die Option "**Benutzer**" auswählen → Schaltfläche **Filter anwenden** → die gewünschten Lehrpersonen markieren  $\rightarrow$  mit zur Liste "Hinzugefügte Adressaten" hinzufügen.

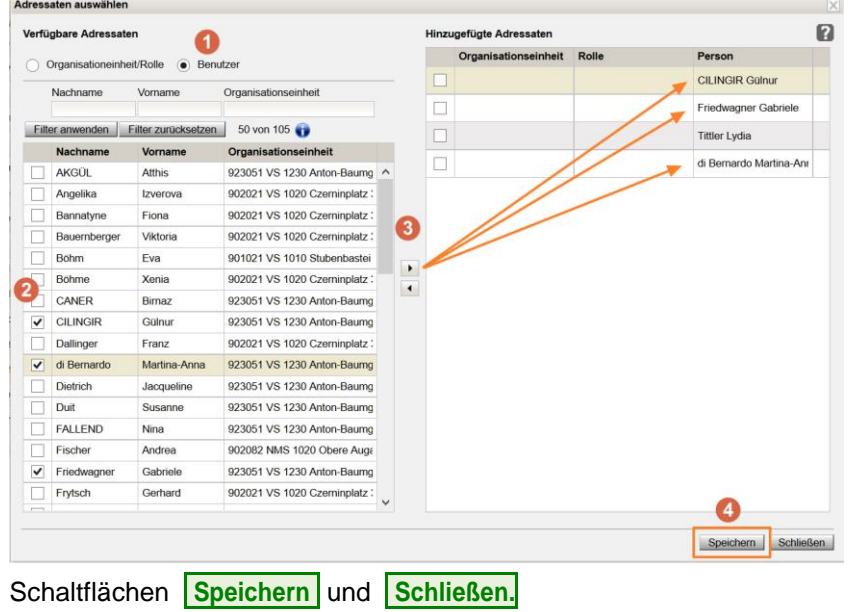

**Hinweis**: Nimmt die den Termin erfassende Person selbst nicht teil, kann sie sich durch Markieren in der Liste der "Hinzugefügten Adressaten" und anschließendem Klick auf die Schaltfläche **1** als Teilnehmer/in entfernen.

Nach dem Schließen des Adressaten-Dialoges werden die gespeicherten Teilnehmer/innen im Bereich "Teilnehmer" der Terminansicht angezeigt. Schaltfläche **Speichern** .

### <span id="page-2-0"></span>**C) Erfassen der teilnehmenden Schüler/innen**

Um die teilnehmenden Schüler/innen zu erfassen: Klick auf die Schaltfläche **Schüler/innen** 

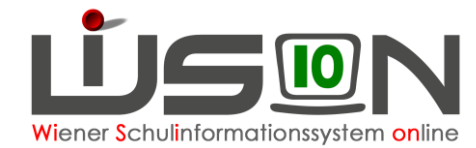

Zweckmäßige Einstellung auswählen (z.B: Schüler/innen)  $\rightarrow$  ev. geeignete Filterkriterien erfassen  $\rightarrow$ Schaltfläche Filter anwenden → teilnehmende Kinder markieren (ev. Alle markieren) Schaltflächen **zuordnen** und **Zurück** .

Diesen Vorgang so oft wie erforderlich wiederholen.

**Entfernen von Schüler/innen:** Name anhaken und Klick auf die Schaltfläche **Zuordnung entfernen**. Schaltfläche **Speichern** .

Die teilnehmenden Schüler/innen werden – gemeinsam mit den teilnehmenden Lehrpersonen alphabetisch im Bereich "Teilnehmer" aufgelistet.

### **D) Bestätigen des Termins**

Durch den Klick auf die Schaltfläche **Senden** wird dieser Termin bei allen teilnehmenden Personen auf der Registerkarte Termine angezeigt.

→ Wurde der Termin von der Schulleitung erfasst, klickt diese nun die Schaltfläche **Bestätigen**. Damit ändert sich der Teilnahmestatus auf "nimmt teil" und im Protokoll steht zusätzlich: "bestätigt,..." mit Datum und Uhrzeit..

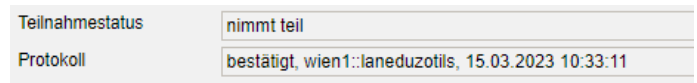

→ Wurde der Termin nicht von der Schulleitung oder Schulleitung Stellvertretung erfasst, klickt die erfassende Person nun die Schaltfläche **Antrag weiterleiten** . Danach muss der Termin von der Schulleitung bestätigt werden.

Der Termin wird in den Kalendern aller Teilnehmer/innen und im Schulkalender bei Auswahl der entsprechenden Woche angezeigt:

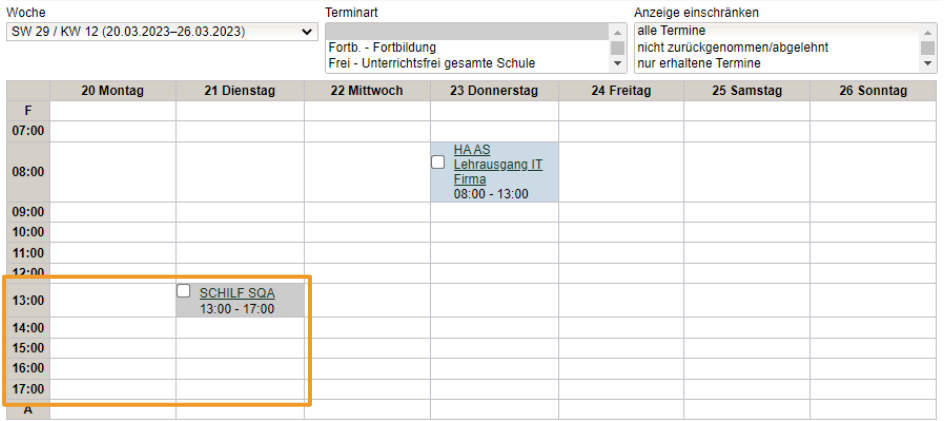

Wird der Termin aus der Registerkarte "Termin" einer teilnehmenden Lehrperson geöffnet, ist dort im Datenfeld Teilnahmestatus ersichtlich, ob diese Person am Termin teilnimmt:

### **E) Hinzufügen/Entfernen von teilnehmenden Personen nach Bestätigung eines Termins**

Nach Bestätigung eines Termins der Terminart "S-vUS – vorverlegter Unterrichtsschluss" kann die Liste der teilnehmenden Personen verändert werden:

Detailansicht des Termins öffnen  $\rightarrow$  Arbeitsschritte in Analogie zu Punkt [B\)](#page-1-0) und Punkt [C\).](#page-2-0)

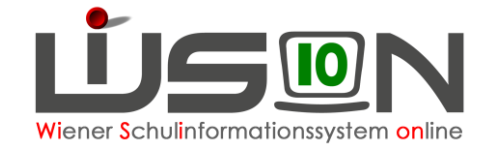

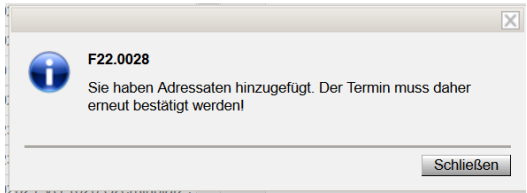

Im Zuge des Speicherns der Adressaten muss ev. eine Information bestätigt werden: "Sie haben Adressaten hinzugefügt. Der Termin muss daher erneut bestätigt werden!"

### **F) Termin löschen**

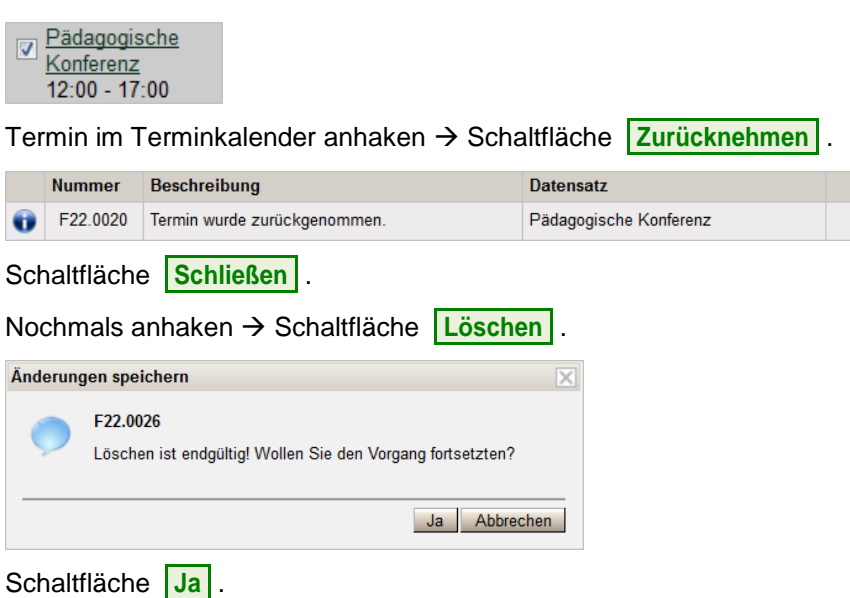

## **Hilfesystem:**

Anklicken des Hilfe-Symbols …

… in der Maske des Termins, auf der Registerkarte "Schultermine", auf der Registerkarte "Termin" einer Person.

[Neuen Termin erstellen](https://wision.softsolution.at/help/display/wision2/Neuen+Termin+erstellen)